1. Unpack the zip file in some folder at your Windows PC server

2. Add "Ace\_Serviio.exe" to Autorun (under Win7 just create shortcut and drop it in Autorun folder)

3. Go to "Channels" folder. You have to add channel sources now, see examples in this folder. Separate file per each channel, with \*.tv extension. It's text file creatable/editable in Notepad for example. Name of the file could contain just English characters, digits and ".","\_","-". Format is the following:

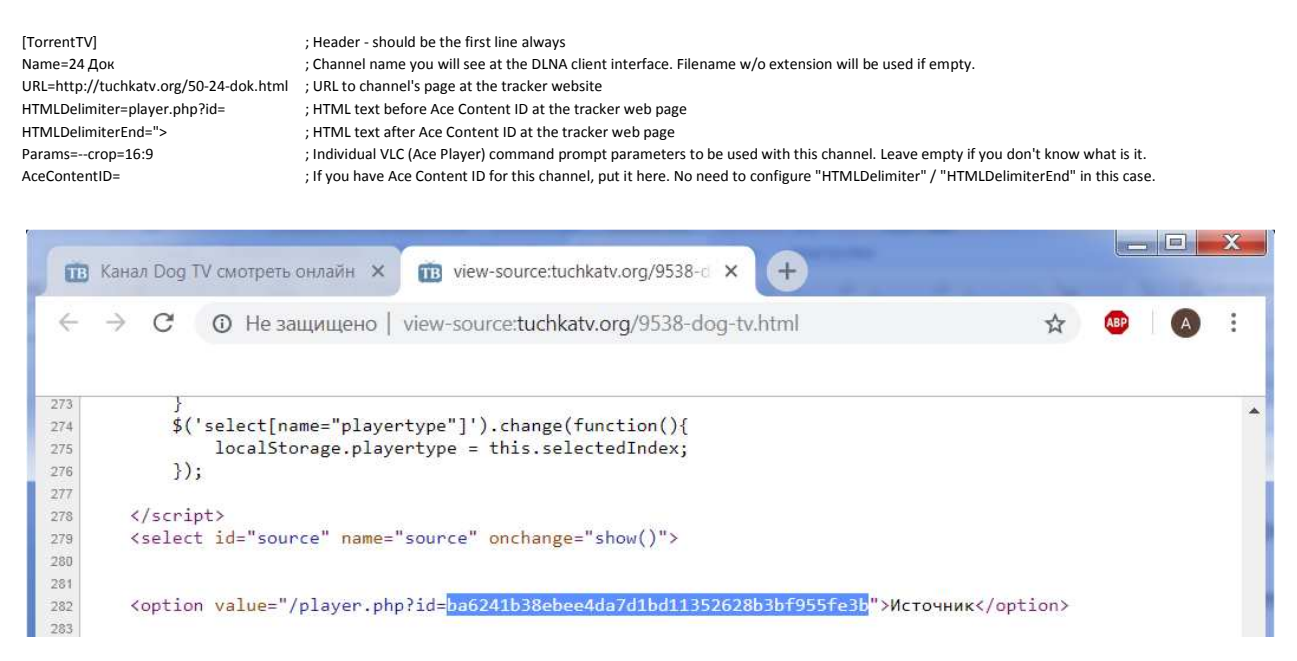

3. Open "Ace\_Serviio.ini" in folder where you copied Ace-Serviio (you could use Notepad for example). Change IP address of your DLNA Client (ex., Smart TV)

## *DLNA\_Client\_IP=<IP address or Network Name>*

Make sure that it's possible to ping this IP / Network name from the server PC and if it will not be changed in future (ex., assign static IP to your device by it's MAC in your router).

4. Copy "Playlist.groovy" from "Serviio\_Playlist\_Plugin" folder to "plugins" Serviio folder:

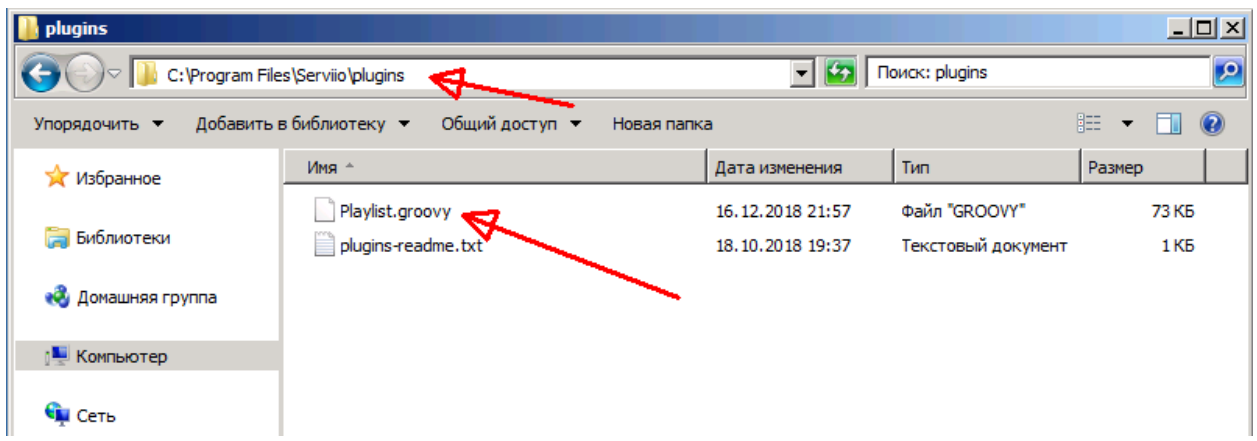

5. Under Serviio interface open Library > Online sources, select Source type "Web source", "Video" media type, set Source URL to "http://-SW-ufile:///<path to AceServiio playlist>-SW-tVIDEO-SW-lLIVE", set Display name (folder what you will see at the DLNA Client interface), press "OK" and "Save" buttons. *<path to AceServiio playlist> - if you did not touch "PlayList\_Path" in "Ace\_Serviio.ini" it's a path where you placed "Ace-Serviio.exe" at the server PC plus "/IPTV.m3u". Ex., if you put "Ace-Serviio.exe" at the "e:\Ace\_Serviio\Ace\_Serviio.exe" folder, proper link will be "http://-SW-ufile:///e:/Ace\_Serviio/IPTV.m3u-SW-tVIDEO-SW-lLIVE"* 

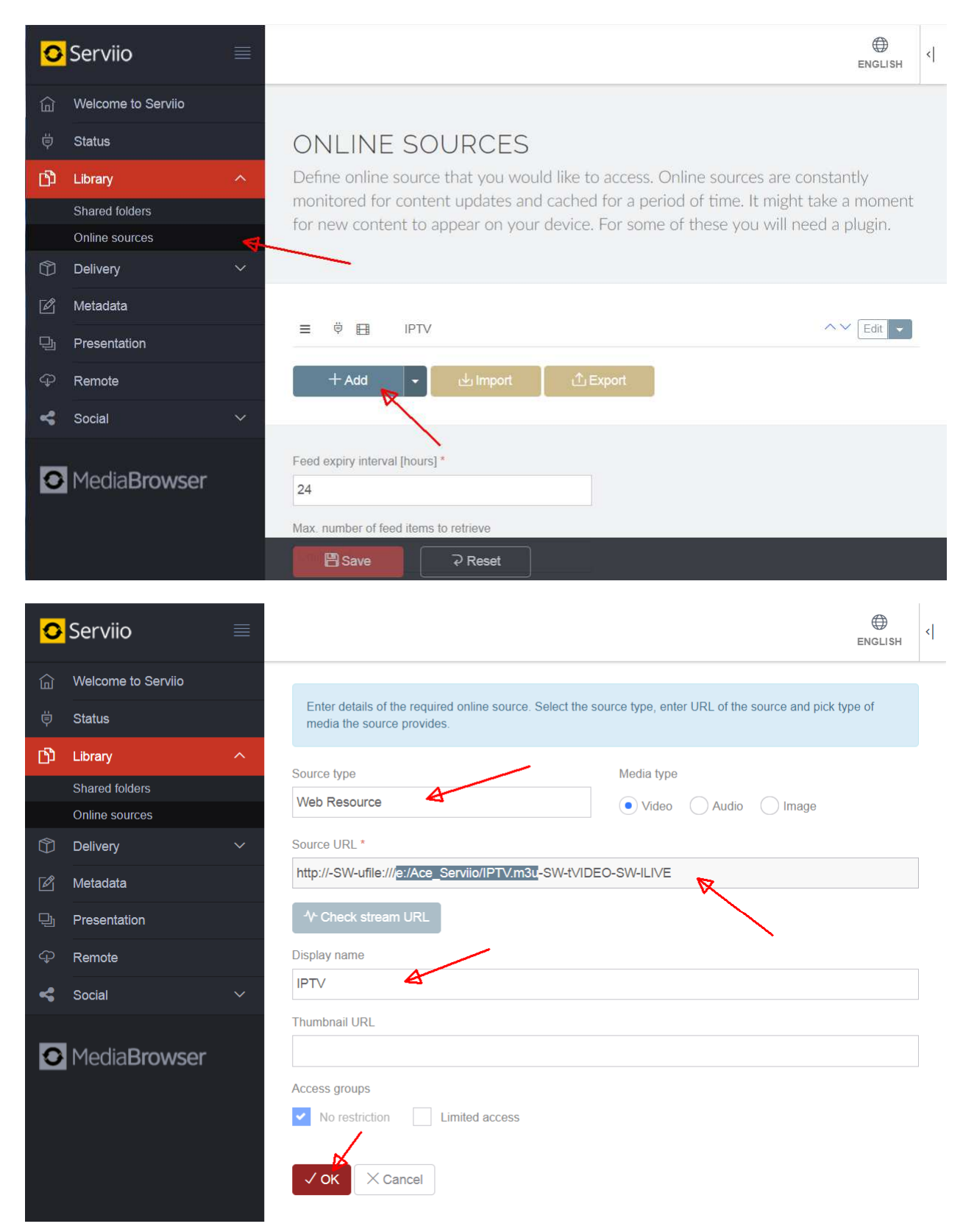

6. Restart your server PC. Wait some time (5..10 mins normally) while Serviio will scan all channels to make sure they are available.

7. If you are lucky, all will work now. Go to Video > ... > Online folders at your DLNA Client. You will see IPTV folder and channels on it. Divide and conquer !